# Quick install guide

# Connecting your DVD Recorder to the TV/Initial installation

Warning! Until the initial installation has been completed, the buttons on the front will not function.

1

Remove the antenna cable jack from your TV. Insert it into the **ANTENNA IN** jack at the back of the DVD recorder.

2

Insert one end of the supplied antenna cable into the **TV OUT** jack at the back of the DVD Recorder and the other end into the antenna input jack at the back of the TV.

3

Connect the **S-VIDEO OUT / AUDIO L/R OUT** jacks or **VIDEO (CVBS) OUT / AUDIO L/R OUT** with the corresponding input jacks of the TV.

4

Switch on the TV.

5

Connect the mains jack MAINS at the back of the DVD Recorder with the power supply using the supplied power cable. The most important features of the DVD Recorder will appear on the display. After the initial installation is completed, this function will be switched off.

6

Press **STANDBY-ON**  $\circlearrowleft$  on the recorder.

7

'15 TV [IN7' will appear on the display.

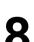

If necessary, select the channel number of the input jack at the  $\mathsf{TV}.$ 

The initial installation menu appears on the screen.

Q

The initial installation is carried out automatically. Please wait until the procedure is completed.

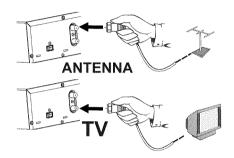

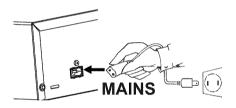

15 TV ONP

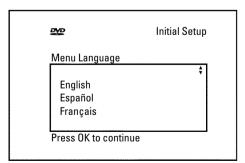

## Making a recording

Press MONITOR to display the selected input signal on the screen.

Select the program number from which the recording is to be carried out using CHANNEL + or CHANNEL - .

#### Recording via the external jacks

Select either the front jack ('ERM 1', 'ERM2') or the jack ('EXT1', 'EXT2',') at the back of the recorder, from which the recording is to be carried out, using CHANNEL + or CHANNEL - .

#### Selecting the recording mode (quality)

You can select between 'M1' (camcorder recordings/I hour), 'M2' (2 hours), 'M2x' (2,5 hours), 'M3' (3 hours), 'M4' (4 hours) or 'M6' (6 hours) using REC MODE.

#### SAFE RECORD

Usually, a recording starts at the point where the previous recording ended. This will delete all subsequent recordings.

If a new recording is to be placed at the end of all recordings, hold down REC/OTR ● until 'SAFE REE' appears on the display.

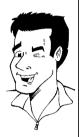

Press **RECORD** or **REC/OTR** ● to start the recording.

- ×'NO 5/5NAL' (no signal) will appear on the display
- ✓ Check whether the cable jacks fit correctly.
- ✓ If the recording is made from a video recorder, adjust the 'tracking' setting on the video recorder.
- ✓ In case of bad, non-standard video input signals, the DVD Recorder may not be able to detect the signal.

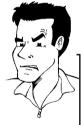

**Problem** 

## **Programming recordings**

Press **TIMER** ① on the remote control.

Select line 'Timer Programming' using ▼ or ▲ and confirm

The current data will be displayed.

Select the entry field with  $\triangleleft$  or  $\triangleright$  .

Enter the desired data with  $\nabla$ ,  $\triangle$  or the number buttons 0..9.

Confirm with OK.

The data was stored in a TIMER block.

To end, press TIMER ④.

Switch off the DVD Recorder with STANDBY  $\circlearrowleft$  . A programmed recording will only function if the DVD Recorder is switched off using STANDBY O.

**Timer Programming** 

Ch. Date Start Fnd Mode 08:30AM 10:00PM M1

Mo-Fr/Weekly

To store

# The 'Digital Photo Manager'

Using the 'Digital Photo Manager', you can view and modify JPEG pictures from a memory card, Picture CD, DVD, or a CD ROM. You can store them on a DVD+RW/+R or on the memory card.

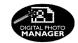

In addition, you can store the pictures in a so-called album in a specific order, yet without changing the order in which the pictures are stored on the memory card.

Moreover, you can view the pictures in a slide show at adjustable intervals.

Store the slide show on a DVD+RW/+R so you can view them on a DVD player.

#### What is the difference between a 'Roll' and 'Albums'?

#### 'Roll

A folder containing JPEG pictures. It is comparable with a conventional 35mm film for cameras. Rolls will be created automatically from the digital cameras.

#### 'Albums'

A file containing references to the pictures on the rolls. It is comparable with a conventional photo album that may contain the pictures of different films (rolls).

You can delete an album without deleting the pictures of the rolls.

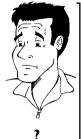

## The PC (PCMCIA) Card

In this DVD-Recorder you can use the following types of memory cards with an adapter: SD memory cards, Multimedia Card, CompactFlash, SmartMedia, Memory Stick/Memory Stick pro, Micro Drive, xD Picture Card.

#### Warning!

Insert/Remove the PC Card only when there is no access to the memory card. This could damage the memory card.

You can recognise the access by:

•) A moving disc symbol lights up on the top left corner of the screen

If you were not sure, press in the 'Digital Photo Manager' the button PHOTO. This will take you directly into the 'Media menu' screen.

# Showing JPEG pictures from a roll

123 45 Insert the medium you want to use (CD, DVD+RW/+R, memory card).

Press **PHOTO** on the remote control. The '*Media menu*' will appear.

Use  $\blacktriangledown$  or  $\blacktriangle$  to select the medium you want to process (disc or memory card). If you did not insert the corresponding medium (disc or memory card), a warning sign will appear above the symbol on the left hand side of the screen.

Confirm with ightharpoonup .

Select 'Roll' using ▼ or ▲ and confirm with ▶ .

You will see an overview with the first picture of each roll that contains pictures. The display and the description of the roll will depend on the camera or the computer program used to create this roll.

Select the desired roll using lacktriangledown or lacktriangledown and confirm with lacktriangledown .

Download from Www.Somanuals.com. All Manuals Search And Download

The data will be read and then an overview of the stored pictures will be displayed.

You can select a picture for viewing or editing with  $\triangleleft$ ,

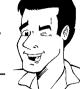

Tir

#### Fast browsing trough the pictures

With ▶▶I or I◀◀ you can switch one page forward or backward. You can also select a picture with the number buttons 0..9 on the remote.

# 9 10

Press **OK** to select the desired picture.

The picture will be displayed as a full picture on the screen.

## Making a 'DVD compatible' slide show

Using this function, you can record the pictures in such a way, that you can view the slide show from a roll or an album on a DVD player.

The slide show will be stored on the DVD+RW/+R as a video title. If you want to store the photos in the JPEG format in addition to the video title, you must prepare the DVD+RW so that you can store both pictures and videos.

On a DVD+R you can only store either photos or videos. A combination of JPEG photos and video is not possible.

### Making a slide show from a roll

Each roll will be stored as one video title on the DVD+RW/+R.

If you want to make a video title from different rolls, you have to create an album first. Then you can store the album as a video title on the DVD+RW/+R.

# **1 2 3 4**

In the 'Media menu' screen select the memory card (symbol in the middle) and confirm with  $\blacktriangleright$ .

Select the line 'Rolls' and confirm with ▶.

Select with lacktriangledown , lacktriangledown , the roll from which you want to make a video title.

Press ▶ the 'Roll Settings' menu will appear.

 $^{15}HV\,IN5^{1}$  will appear in the display and the screen will show the time left until completion.

The new roll will be stored on the DVD+RW/+R as a video title (movie). It will appear in the index picture screen as a separate title.

This video title will be recorded automatically after the last recording. No existing titles will be overwritten. Ensure that there is enough space on the disc.

To end, press DISC-MENU.

Free Manuals Download Website

http://myh66.com

http://usermanuals.us

http://www.somanuals.com

http://www.4manuals.cc

http://www.manual-lib.com

http://www.404manual.com

http://www.luxmanual.com

http://aubethermostatmanual.com

Golf course search by state

http://golfingnear.com

Email search by domain

http://emailbydomain.com

Auto manuals search

http://auto.somanuals.com

TV manuals search

http://tv.somanuals.com